# **手順1:変更申請書のダウンロード**

公告ページに掲載された変更申請書(Excel様式)のリンクをクリックし、書類をダウンロードします。

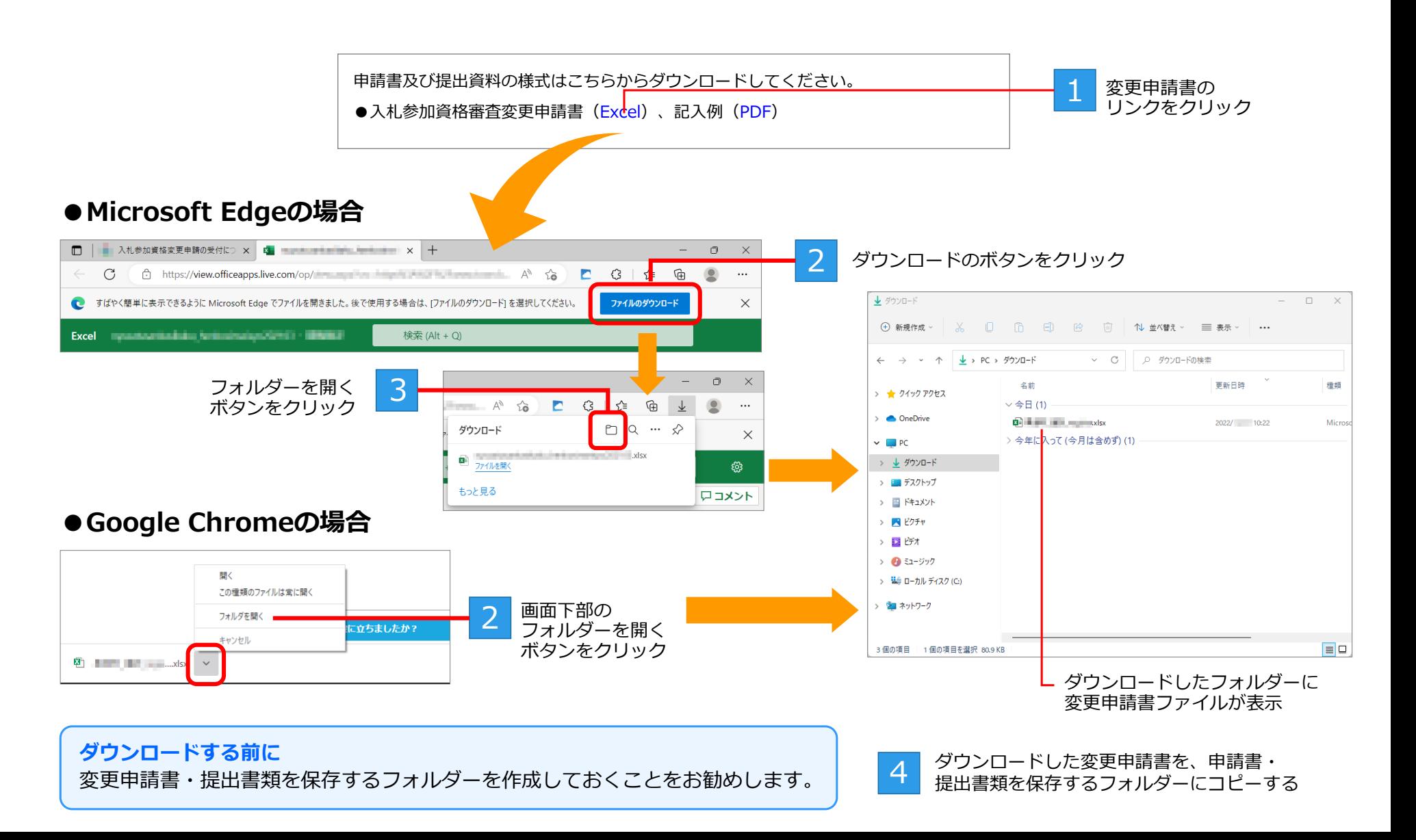

BID-ENTRY (入札参加資格審査申請システム)

# **手順2:変更申請書へのデータ入力**

Excelを起動してダウンロードした変更申請書を開き、必要事項を入力します。

### **Microsoft Excelは、2007以降のバージョンが必要です**

変更申請書ファイルはxlsx形式です。対応するExcelのバージョンを用意してください。

## 変更申請書を開く

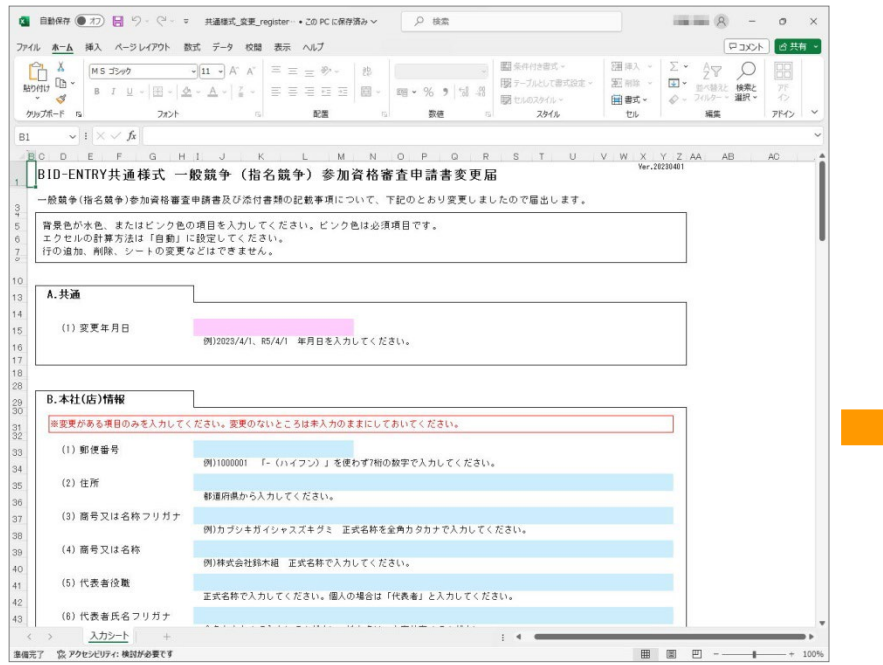

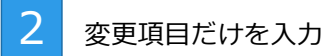

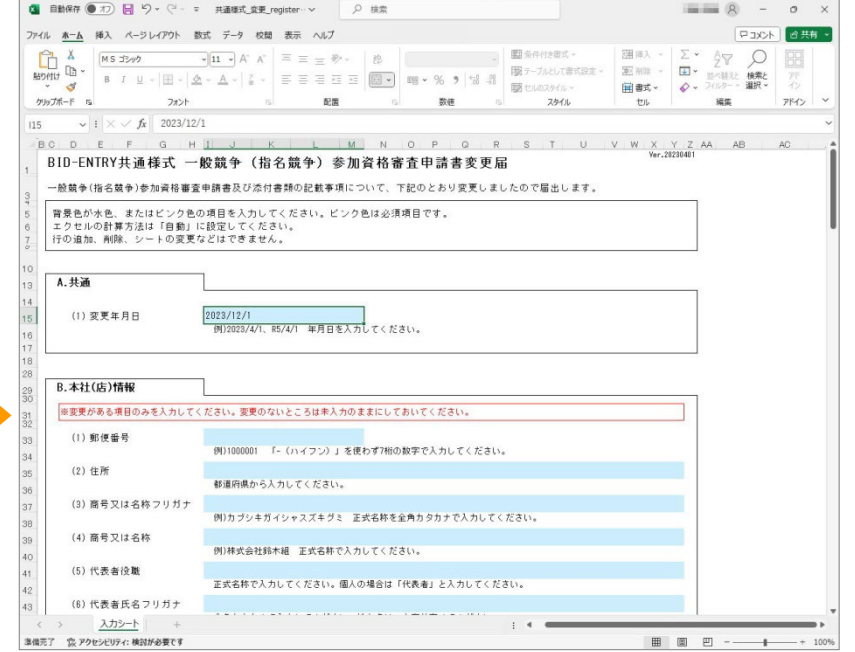

●変更申請書は、上から順番に入力してください。 ●変更申請書の背景がピンク色の項目は必須入力項目です。 ●変更がある項目だけを入力してください。変更のないところは未入力のままにしておきます。

## **手順3:変更申請書データの保存**

作成した変更申請書は、「ファイル]メニューの「上書き保存]または「名前を付けて保存]を選択して保存します。 ※変更申請書に入力した内容は、保存をしないと失われます。

**●上書き保存する場合** ●名前を付けて保存する場合

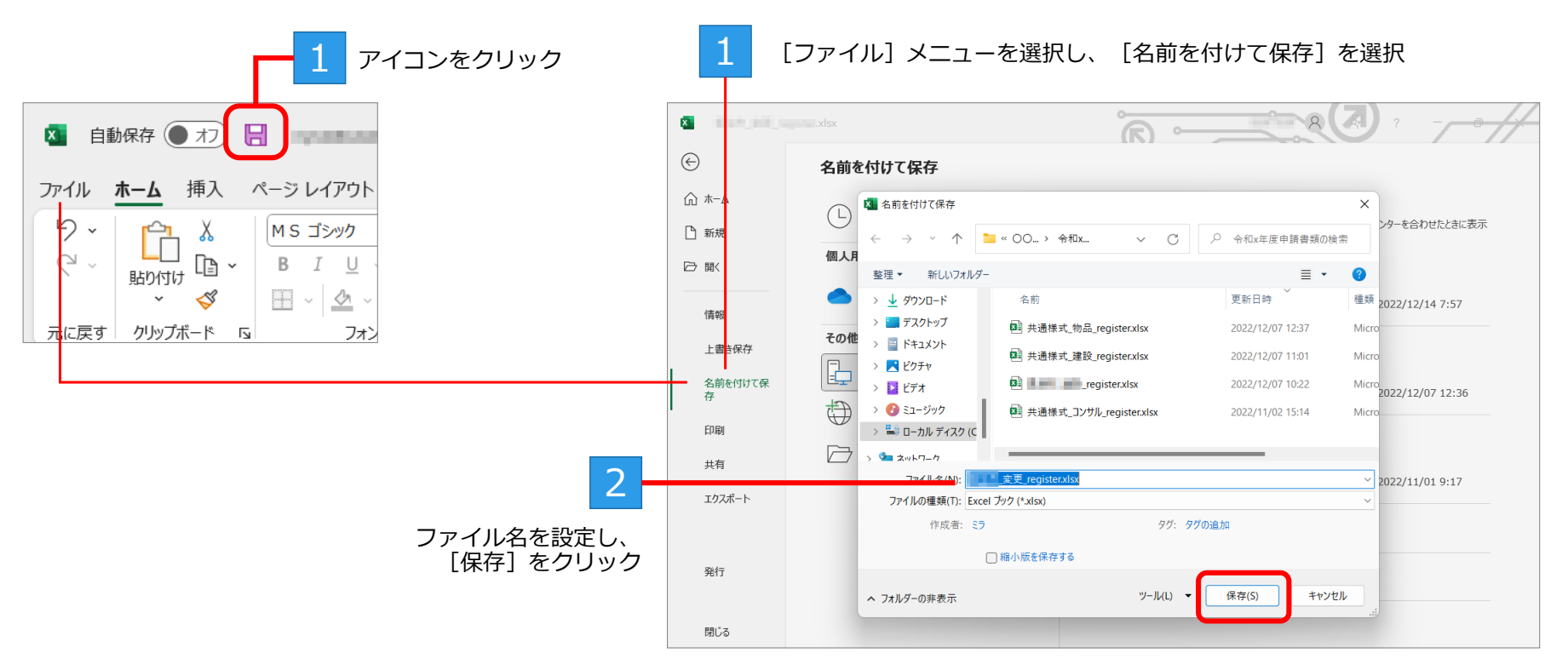

変更申請書フォームのシート名やファイル形式は変更しないでください。 変更申請書のシート名やファイル形式を変更すると、申請の際に変更申請書を登録(アップロード)できません。